## 6. Salesforce to Database

DBSync Replication tool facilitates Salesforce to Database Replication in three different modes as shown below. This section explains the steps involved in Salesforce to Database Replication

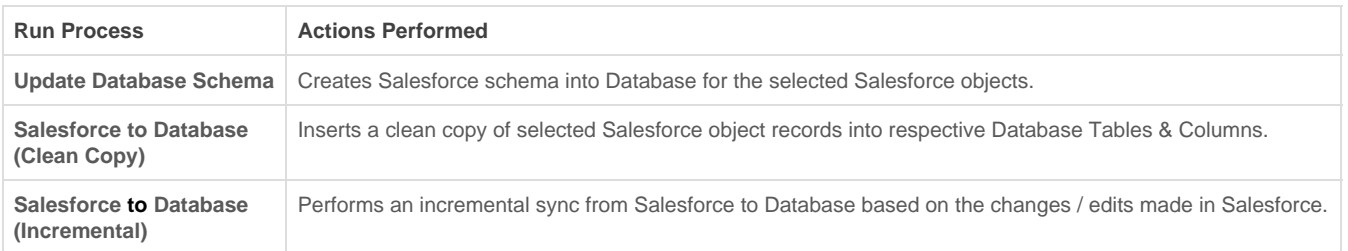

- DBSync Replication tool must be installed in your system. Step by step procedure for installation is shown in the topic [Installation](http://help.mydbsync.com/docs/display/CloudReplication/Installation).
- DBSync Replication Console must be started. Step by step procedure to start the console is shown in the topic [Start DBSync Replication](http://help.mydbsync.com/docs/display/CloudReplication/Start+DBSync+Replication+Console) [Console](http://help.mydbsync.com/docs/display/CloudReplication/Start+DBSync+Replication+Console).
- Once you are into the Replication UI Console, you can configure the Proxy settings by clicking on **Global Setting** from the menu. Once all the Proxy credentials are entered, click on **Save** button to save the Proxy Settings.

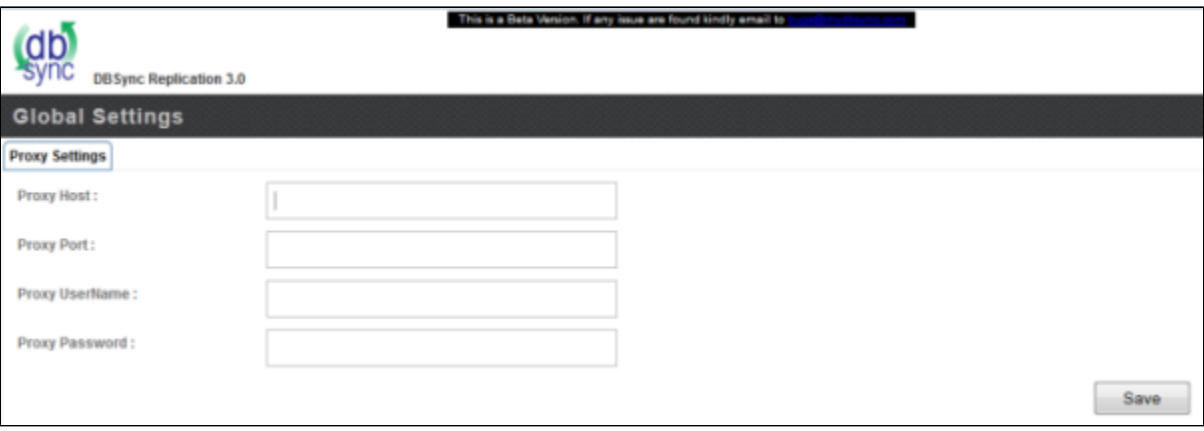

Once the Proxy settings are configured, you can use the default Replication Profile **config** and configure Salesforce and Database credentials accordingly. The screenshot below shows navigating to the default replication profile.

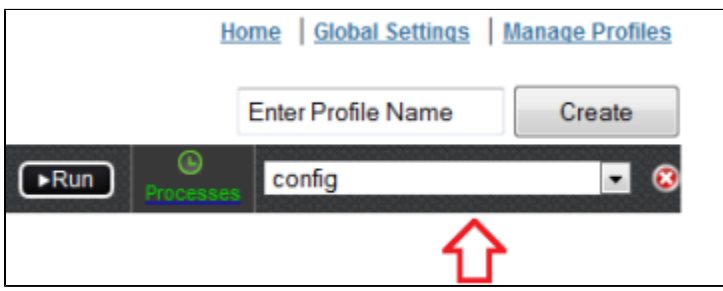

If you want to create a new Profile, navigate to the **Home** page to create a new Replication profile. Enter the desired Name for your new Replication profile under **Profile Name** section and click on **Create** button to create a new Replication Profile.

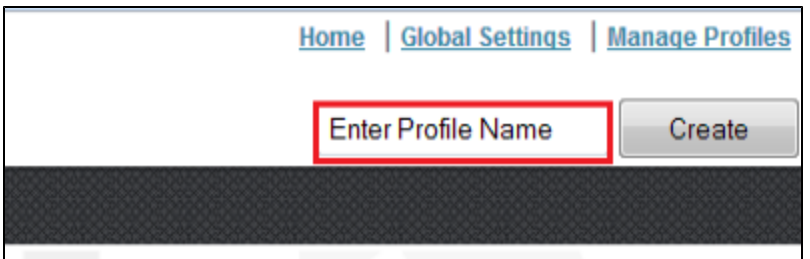

- Click **Manage Profiles** from the home page to configure your Salesforce and Database credentials.
- On the **Salesforce Details** tab, enter your Salesforce login details as shown below. Click on **Test Connection** button to validate your Salesforce login details. Upon getting a success pop-up window, click on **Save** button to save your Salesforce login details.

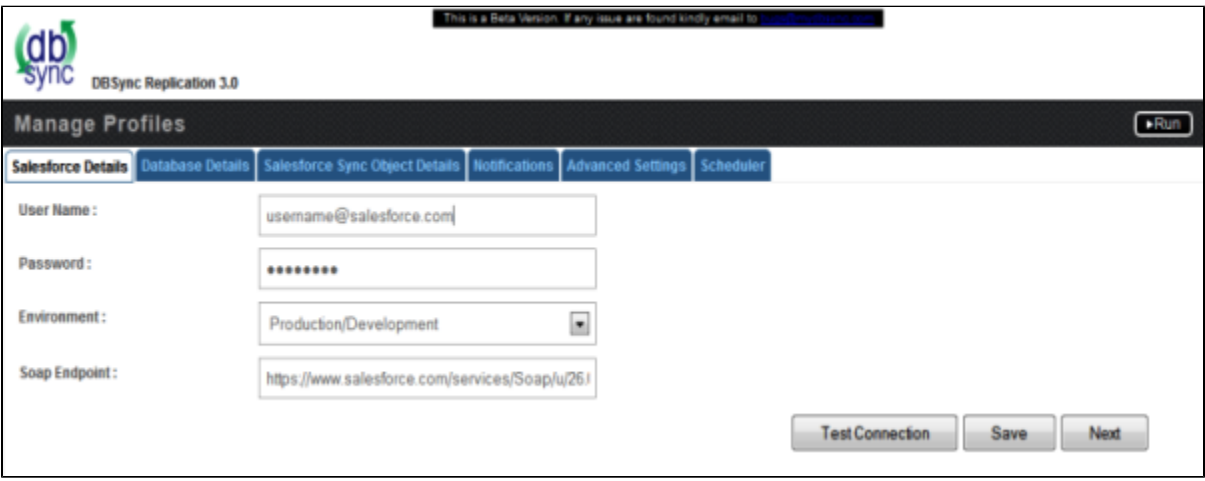

- Click on the **next** button to navigate to **Database Details** tab once all the Salesforce login details are validated and saved.
- On the **Database Details** tab, fill in all the necessary details and follow the same procedure for testing and validating your Database credentials.

**Note:** The database URL can also be entered manually if you know your database Connection string.

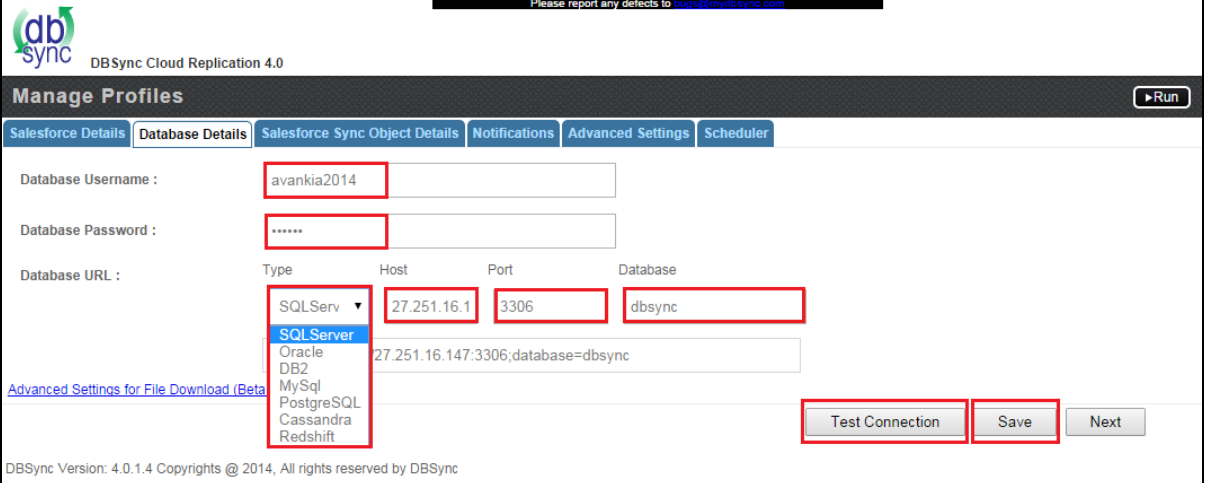

- While replicating with Cassandra, please refer the following wiki link for specific details on Replication with Cassandra. [http://help.m](https://help.mydbsync.com/docs/pages/viewpage.action?pageId=6848937) [ydbsync.com/docs/display/CloudReplication/3+-+Big+Data+Support](https://help.mydbsync.com/docs/pages/viewpage.action?pageId=6848937)
- While replicating with Amazon Redshift database, please refer the following wiki link for specific details on Replication with Amazon Reds hift. [http://help.mydbsync.com/docs/display/CloudReplication/Amazon+Redshift](https://help.mydbsync.com/docs/pages/viewpage.action?pageId=7962658)
- At this point, both Salesforce and Database credentials are configured and saved for your Replication profile. You can navigate to the **Sal esforce Sync Object Details** tab by clicking on **Next** button.
- In Salesforce Sync Details section, you can select the Salesforce objects you want to sync into Database from the left Objects section as shown below.

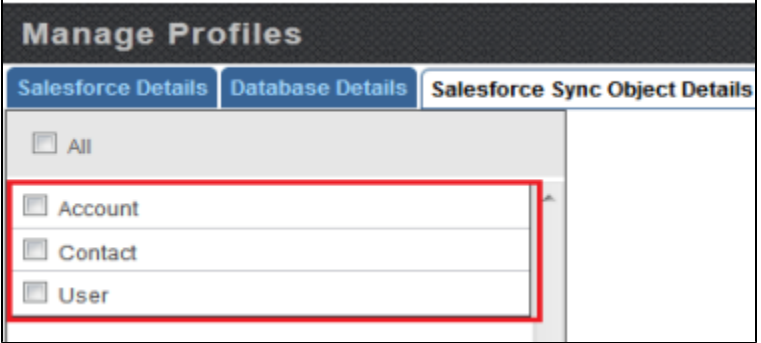

Select a Salesforce Object from Objects section, select the object fields you want to sync into Database from the **Available Fields** sectio n and use **Exclude Fields** section to filter out fields you don't want to sync into Database. Once completed, click on the **Save** button to save the configuration for the Salesforce object. Field selection is explained with the example in the topic Salesforce Field Selection.

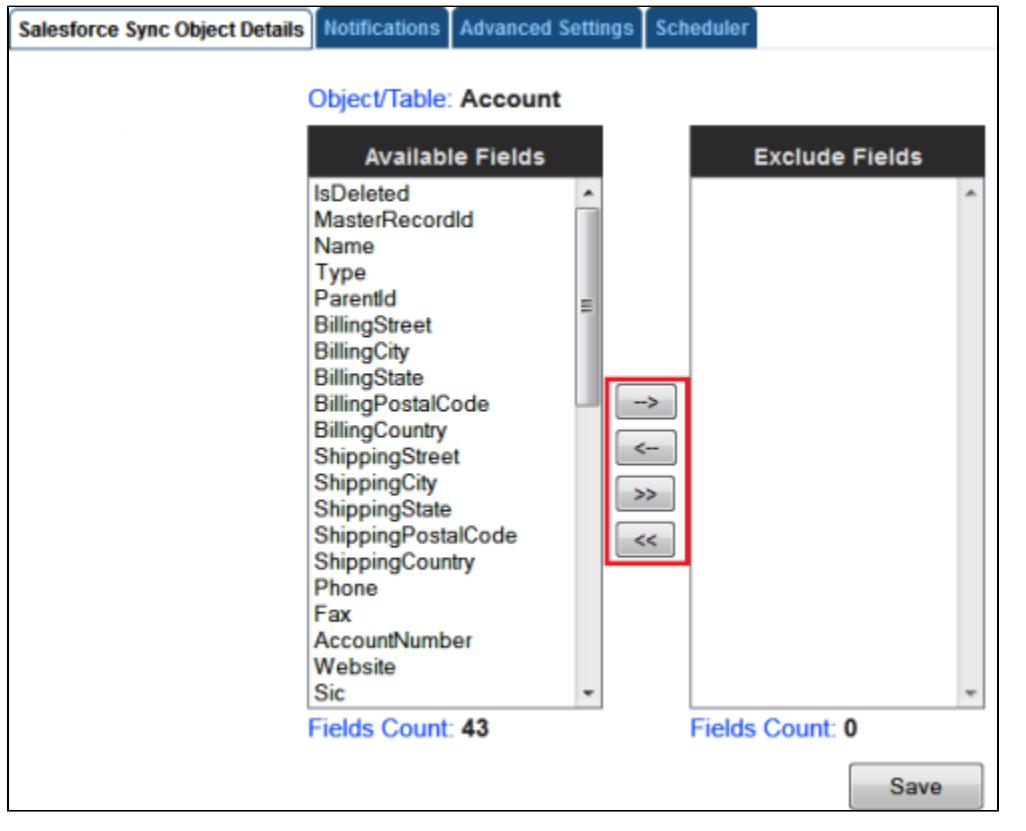

You can also use **[Filter Criteria](https://help.mydbsync.com/docs/pages/viewpage.action?pageId=6226013)** for adding filters to specific fields using basic SOQL operators. Once completed, click on the **Save** butto n to save the filter criteria and click on **Next** button to proceed to **Notifications** tab.

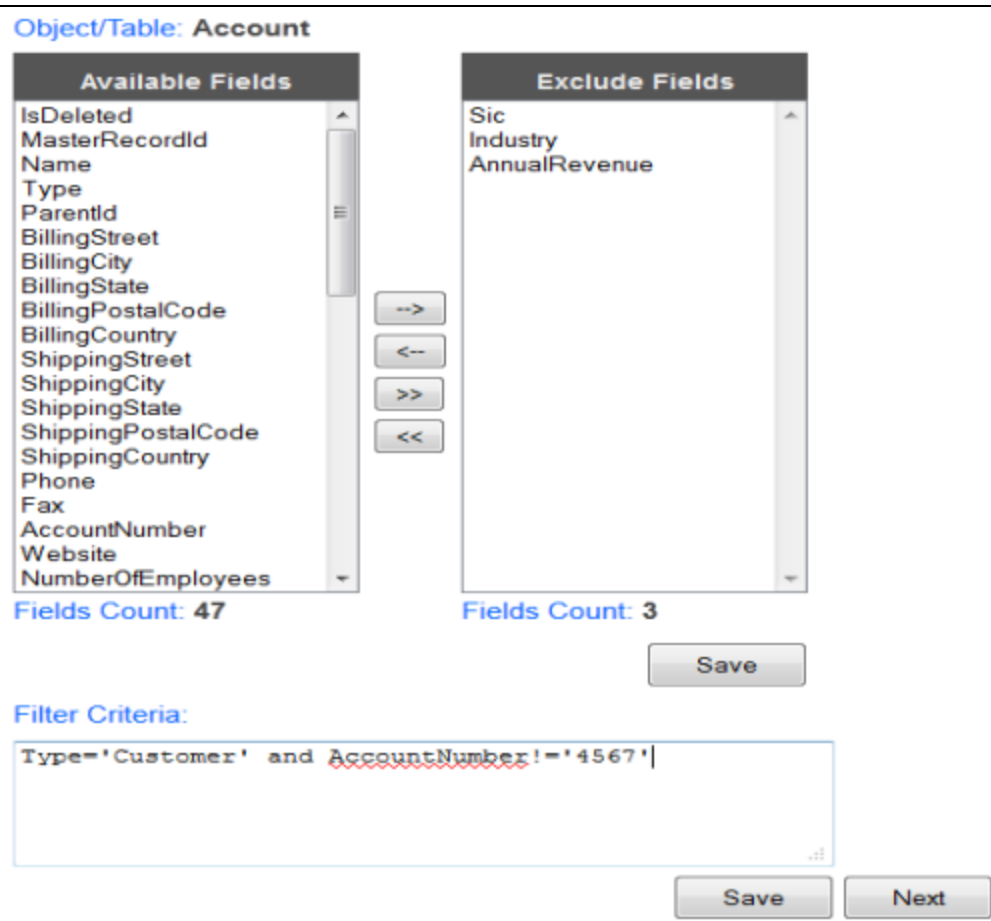

- $\bullet$  In the **Notifications** tab, you can configure the tool to send sync notifications to the recipient email address and also use the Database for logging in Sync logs upon every sync.
- Enable the checkbox **Enable Database Logging** which will create a SFLOG\_\_C table in your Database.
- Provide Recipient and Sender email address details under **Email Recipients** and **Email Sender** section respectively.
- Once completed, click on **Next** button to proceed to **Advanced Settings** tab.
- The **Advanced Settings** tab provides you an option to sync non-replicable Salesforce objects into Database. Mark the check-box as che cked to sync non-replicable objects and click on **Save** & **Next** buttons to proceed further.
- At this point your Replication profile is ready to sync your Salesforce and Database applications as per configurations. Initiate the sync using the **Run** menu to select the required process to execute.

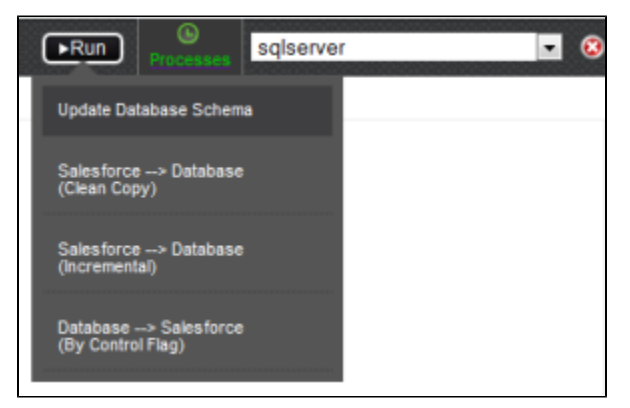

You can also schedule the sync using the **[Scheduler](https://help.mydbsync.com/docs/pages/viewpage.action?pageId=6848860)** Tab. Select the required Process from the **Command** dropdown and configure the frequency of the sync by selecting a desired duration from the **Runs** dropdown. The below screenshot illustrates configuring scheduler functionality.

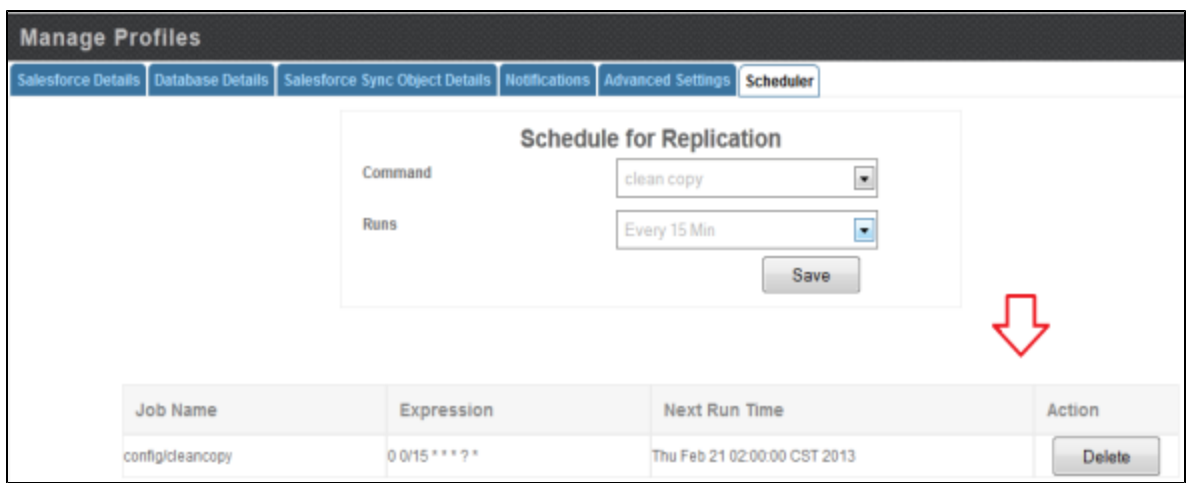